## **Updating Vendor Information in the Supplier Portal via Change Request**

## *PURPOSE OF JOB AID*

*This job aid will guide Supplier end users through creating a Change Request in the Supplier Portal*

- 1. Login to Oracle Cloud
- **2.** Navigate to the **Home Page**
- **3.** Select **Supplier Portal**
- **4.** Select **Manage Profile** on the left side of the page at the bottom.
- **5.** Click the **Edit** button in the top right next to Done
	- *Important Note*: When clicking **Edit** you will receive a **warning** that a Change Request will be initiated. The Change Request will be active even if an Edit is not done.
- **6.** Click **Yes** on Warning
- **7.** Make edits to Supplier information (see page 2 for How to add or remove contacts)
- **8.** Note your changes in **Change Description** box.
	- *Helpful Hint*: Information in Change Description box assists Procurement when reviewing Change Requests for approval.
- **9.** When Edits are complete click **Review Changes.**
	- **DO NOT CLICK SAVE AND CLOSE!**
	- If there aren't any edits done make sure to click Deleted Change Request.
	- Clicking Cancel will also keep the Change Request in draft mode.
	- If this is not done the Change Request will remain in limbo and future edits cannot be made until the Change Request is deleted.
- **10.** Click Submit
- **11.** Return to Manage Profile
- **12.** The Request Status should be Pending Approval
	- If Request Status says Draft, this means the Company Profile @ Change Request is in Draft mode and not submitted for approval.

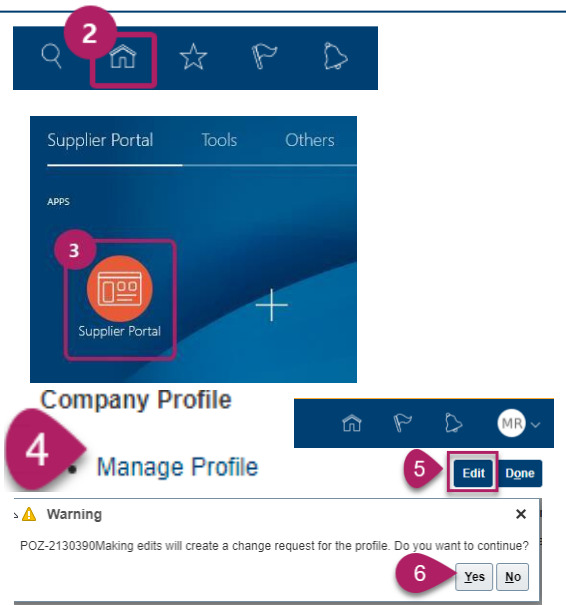

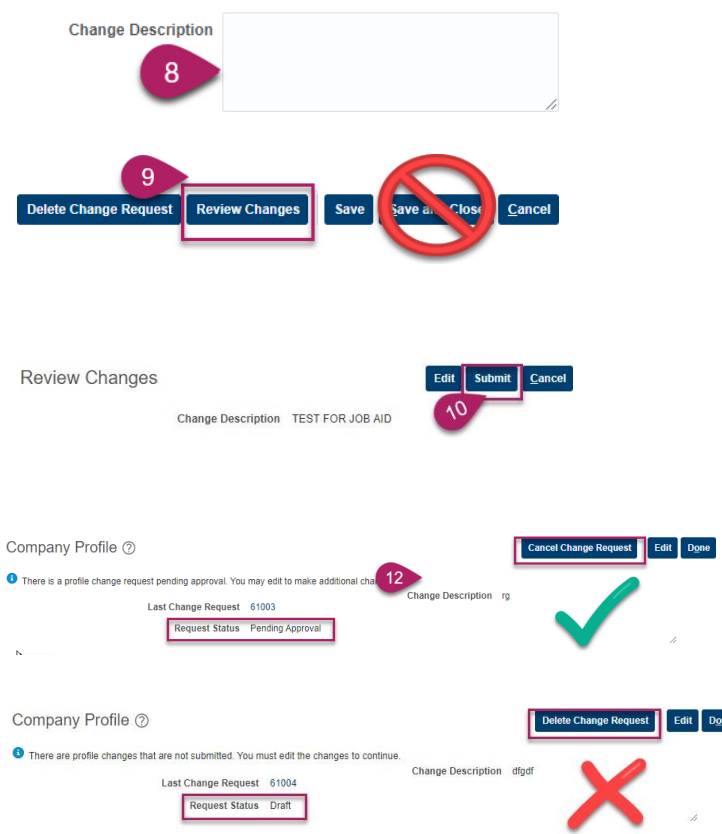

**1.** Click on the **Contacts** tab.

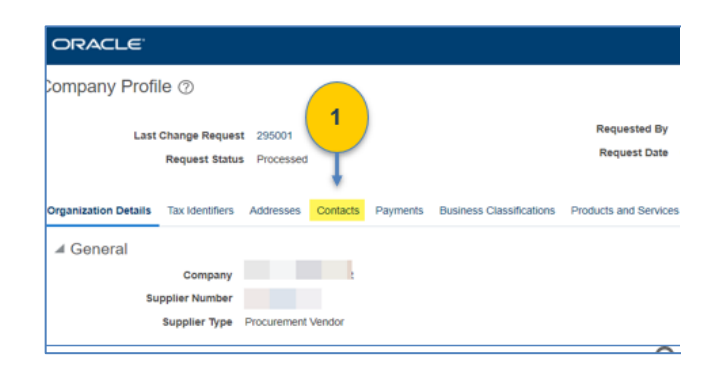

**2.** To add contact(s); Click the **Plus** icon

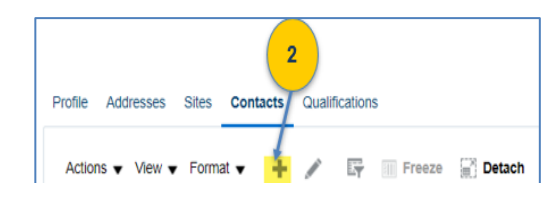

- **3.** Enter the mandatory fields, Email address and Job Title. Check "Administrative Contact" for the main supplier contacts.
- **4. Important:** Be sure to check the **"Create User Account" box**
- **5.** Click **Review Changes**
- **6.** Review your changes then click the **SUBMIT** button.

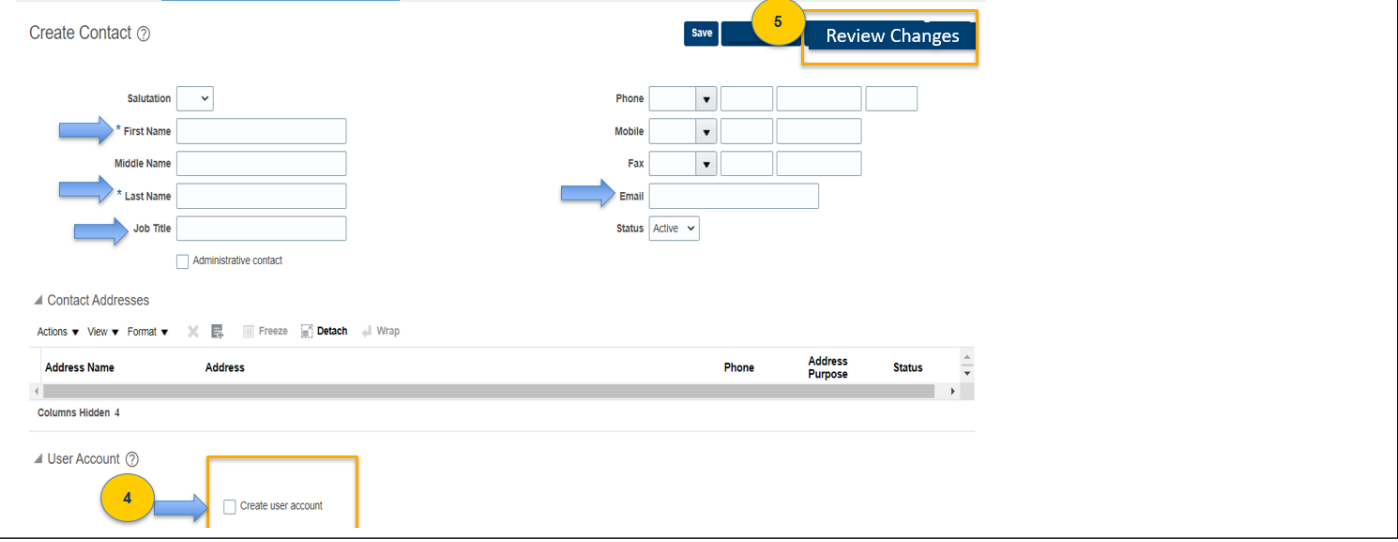

**7.** If you are removing contact(s); click the **contact person name**, once the contact profile opens change the profile status from **Active** to **Inactive**. If you're done, follow the steps to complete your change request.